## 技術ノート KGTN 2016052502

## 現 象

[GGH4.X-5.X] 技術ノート KGTN#2016052001 のチェックを行ったところ, Preview PDF (…) からは印刷出来 たが、問題のプリンターを指定すると印刷出来ない.次に何をチェックすれば良いか?

## 説 明

GG が使用している印刷エンジン (PDF ファイルをプリンターへ出力するプログラム) が正常に動作する環境 かどうかのチェックをお願いします. チェックには必ずクライアントにアカウント Administrator でログインし,そ のデスクトップ上で行って下さい (注意:クライアント環境のチェックですので GG にログインする必要はありま せん) .なお,この用紙の□の部分にチェックを入れて,下記の手順で指示のあったクリーンショットを添えて お送り下さい.

1. C:ドライブの直下に TEMP というフォルダーを作成して下さい.

□ C:¥TEMP を作成した.

- 2. フォルダー C:\TEMP に下記圧縮ファイル中の全ファイルを展開 (コピー) して下さい. https://dl.dropboxusercontent.com/u/74576231/kitASP/KGTN2016052402\_testprint.zip □ 全ファイルを展開 (コピー) した.
- 3. メモ帳で "testprint.bat" を開き,その中の "FX DocuCentre-IV C4475" の部分を,問題のプリンターの 名称に書き換え,上書き保存して下さい.

□プリンター名を書き換えて上書き保存した.

- 4. スタートメニューから "コマンド プロンプト" を起動し,DOS 窓上で "cd C:\TEMP" を実行して下さい. □ 起動しコマンドを実行した.
- 5. DOS 窓上で "testprint.bat" を実行して下さい. 実行直後の画面全体のスクリーンショットを撮ってお送り 下さい (次ページにスクリーンショットのサンプルがあります) . □ 実行してスクリーンショットを撮った.
- 6. 上記5を行った直後に,プリンターに技術ノートが印刷されているかどうか確認して下さい. □ 正しく印刷された. □ 印刷されない.

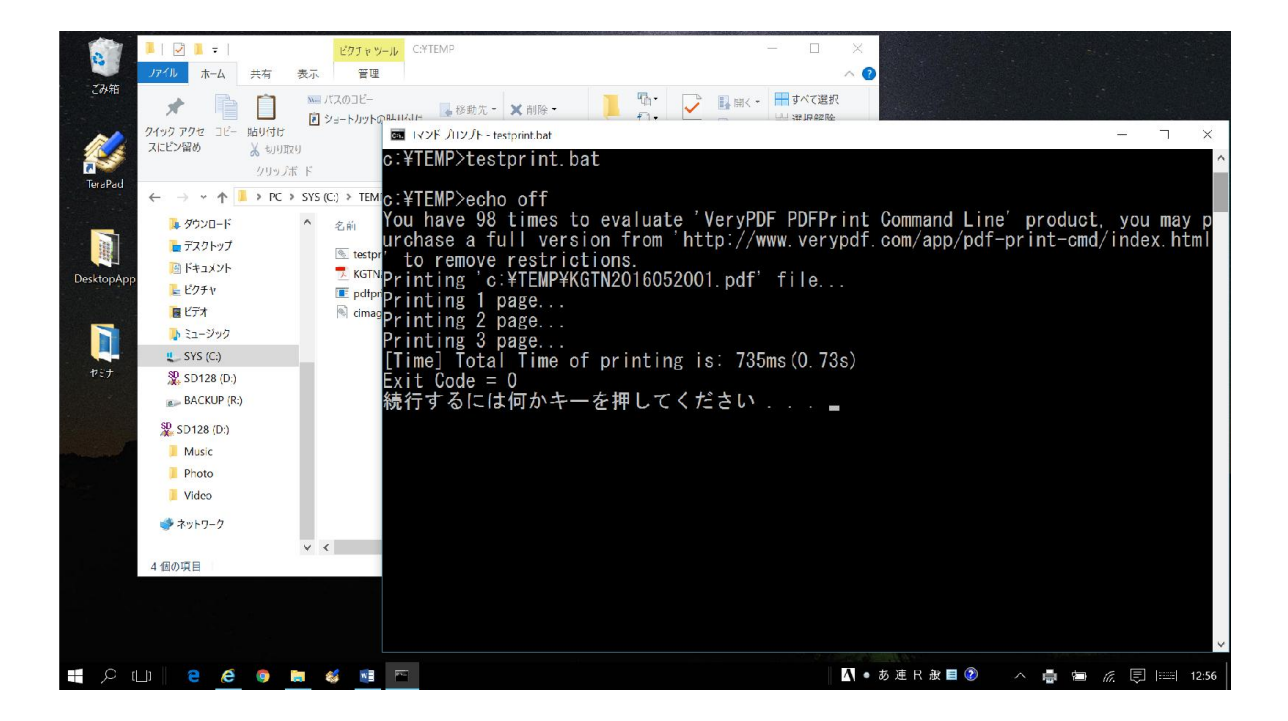

Last reviewed: May 27, 2016 Status: DRAFT Ref: NONE Copyright © 2016 kitASP Corporation